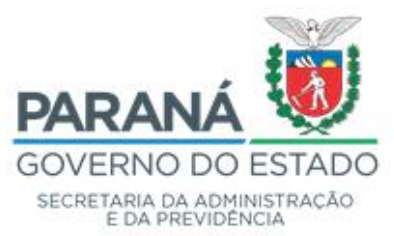

# **Progressão e Promoção**

meta

**MANUAL META4 Amanda Budniak Dias 2022**

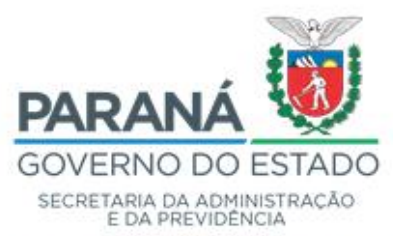

# **1.Concessão/retificação de progressão e promoção:**

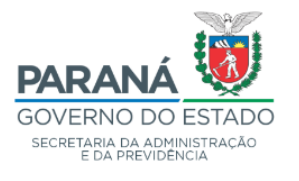

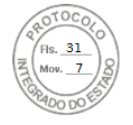

Gabinete do Secretário

#### RESOLUCÃO SEAP Nº 2022

O Secretário de Estado da Administração e da Previdência, no uso de suas atribuições legais, conferidas pelo artigo 90 da Constituição Estadual, pela Lei Estadual nº 19.848 de 03 de maio de 2019 e pelo Decreto nº de 21 de  $\int$ de 2020, e considerando o Ofício nº 2022 contido no protocolado nº que trata do cumprimento da decisão proferida nos autos nº

#### **RESOLVE**

Art. 1º Conceder, a partir de 01 de abril de 2020, Progressão, em 1 (uma) referência salarial, pelo critério de Antiguidade, ao servidor Agente de Penitenciário do Quadro Próprio do Poder Executivo - QPPE, para constar, por força de decisão judicial, o que segue:

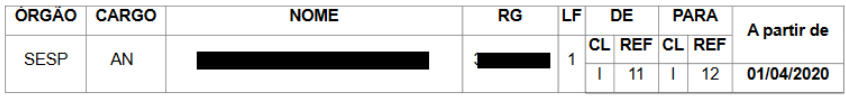

Art.2º Compete a Unidade de Recursos Humanos de lotação do servidor providenciar a correção nos sistemas administrados pela Divisão de Cadastro de Recursos Humanos -DCRH/SEAP.

Art. 3º Esta Resolução entrará em vigor na data de sua publicação.

Curitiba, 18 de maio de 2022

#### **1.1 Criação do Ato Formal**

**Caminho:** Processos de RH \ Organização \ Organização Interna \ Atos Formais \ Gestão de Atos Formais

a) Preencher os campos a partir do campo NOME DO ATO FORMAL, conforme abaixo dependendo do contido na Resolução/Decreto;

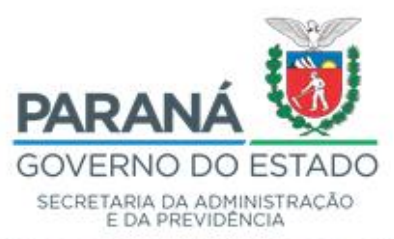

- b) Clicar em Salvar;
- c) Escolher na lista que aparecerá o órgão emissor do ato formal (neste caso SEAP);
- d) Copiar texto do campo ID. do Ato Formal para ser utilizado na próxima etapa.

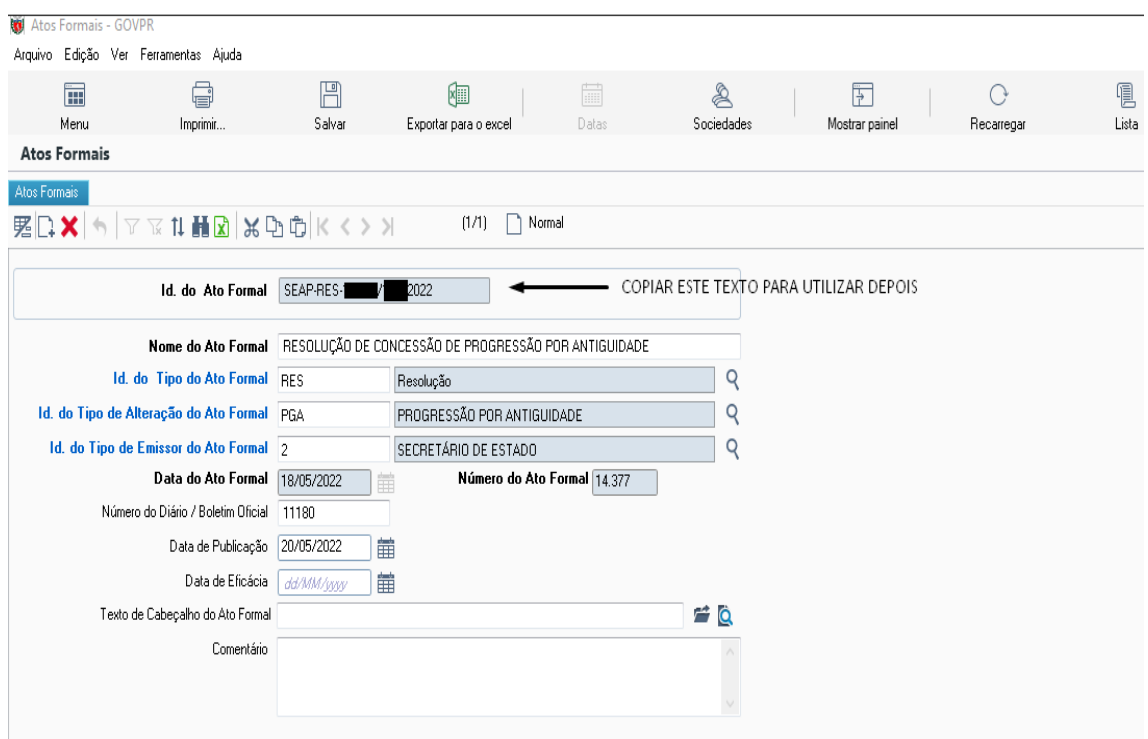

#### **1.2 Concessão de progressão/promoção**

**Caminho:** Processos de RH \ Gestão de Pessoas \ Períodos de RH \ Informação sobre o período do RH

a) Selecionar a linha funcional desejada de acordo com o descrito no ato formal e clicar em próximo;

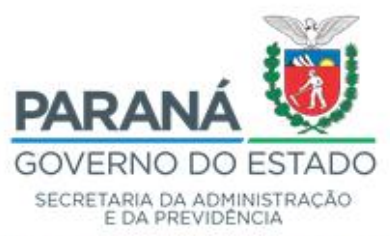

Divisão de Cadastro de Recursos Humanos - DCRH

#### b) Clicar em Nomeações e Demais Alterações do Cargo;

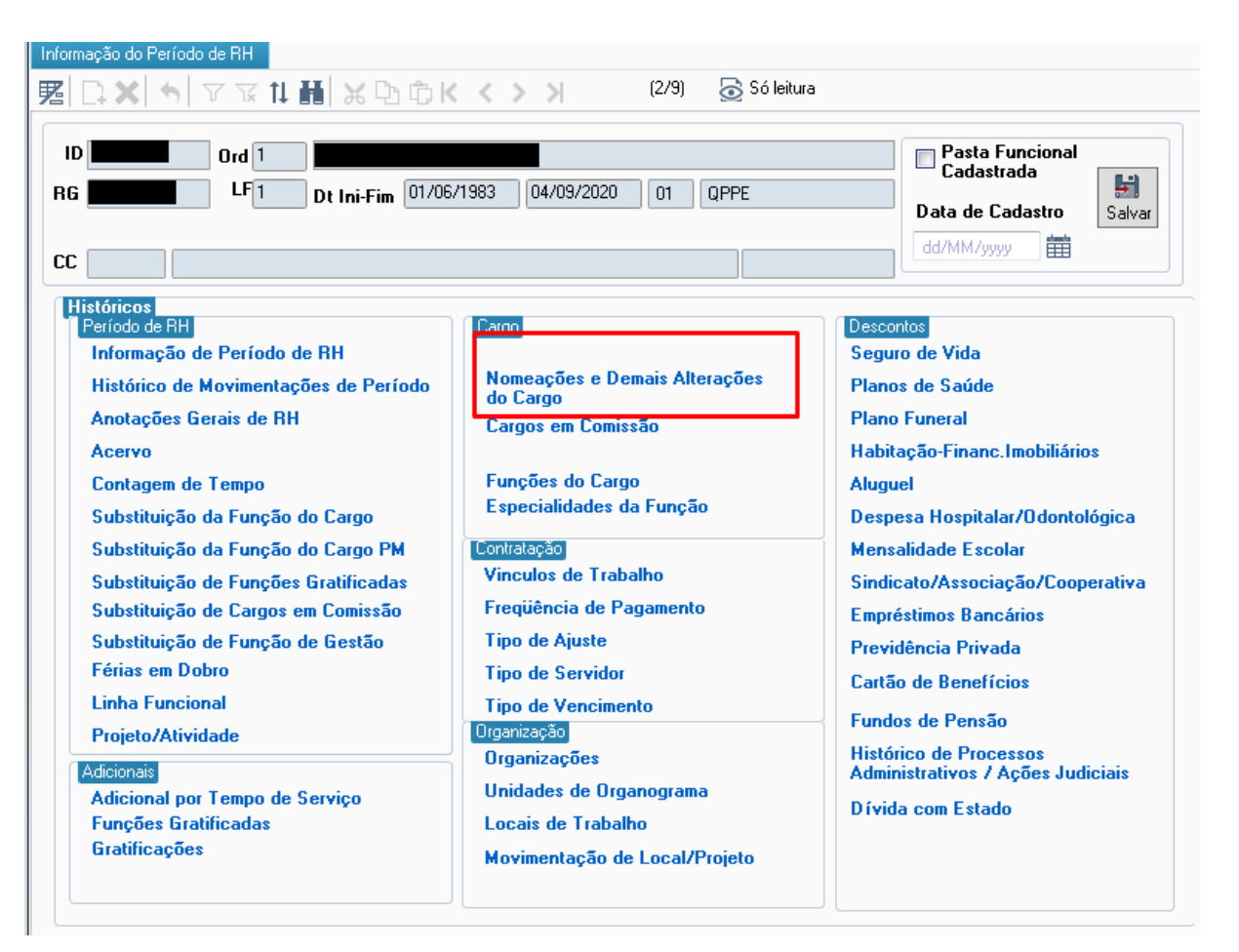

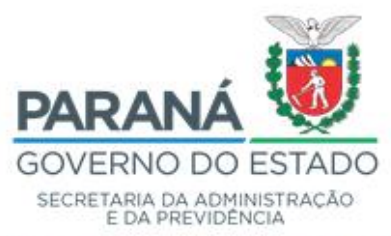

Divisão de Cadastro de Recursos Humanos - DCRH

# c) Neste caso, como é uma nova concessão, clicar em NOVO;

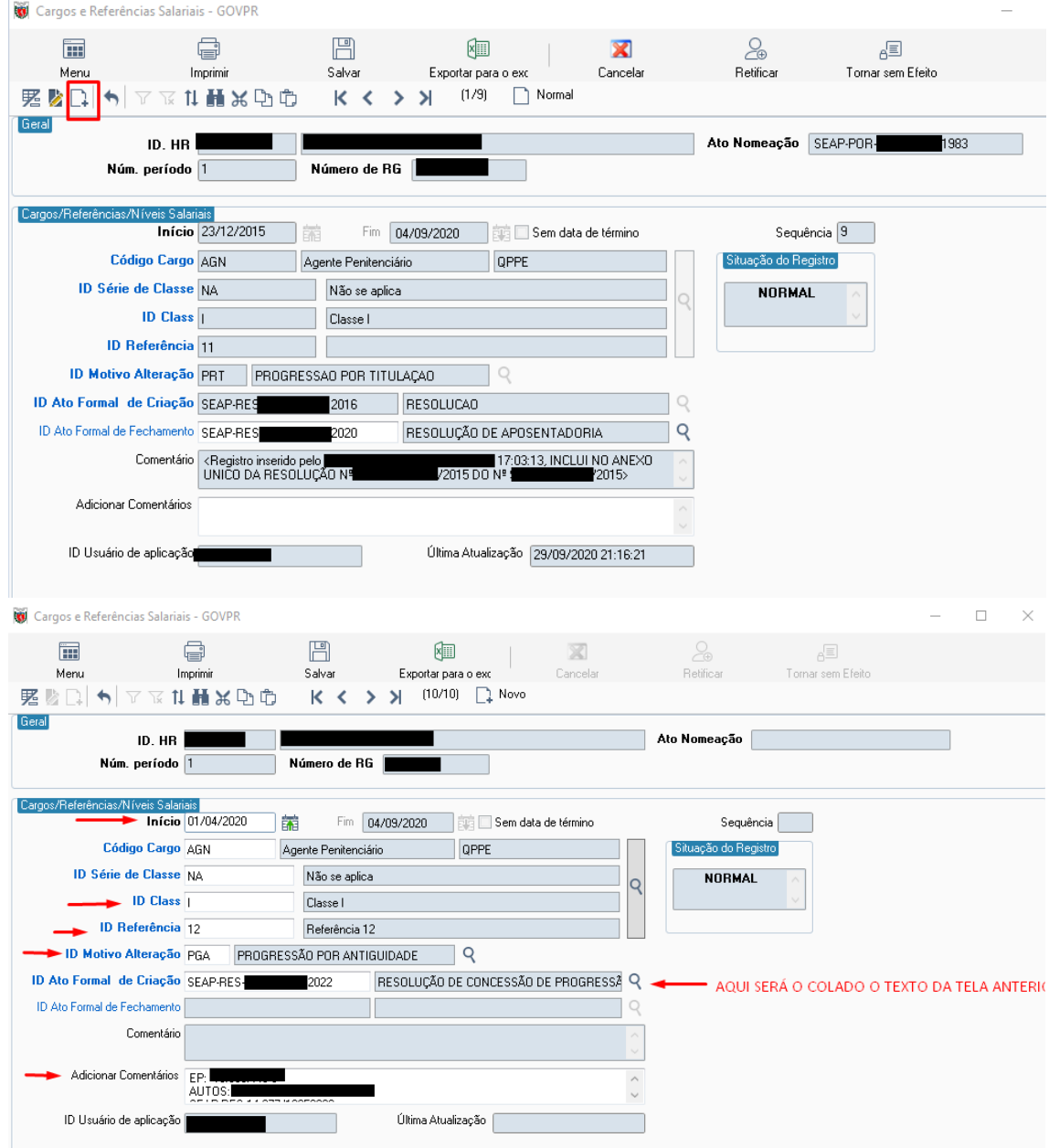

• Preencher os dados: Início, ID Class, ID referência, ID Motivo Alteração, ID Ato Formal de Criação (texto copiado da tela anterior), nos comentários inserir número do protocolo no qual foi solicitado e autos da decisão judicial e clicar em SALVAR;

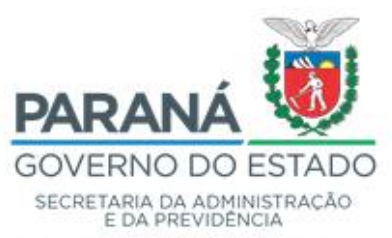

- **IMPORTANTE:** É necessário implantar as alterações na ordem em que estão publicadas no ato formal, conforme sequência de artigos, para que não impeça as demais alterações do documento devido a datas das progressões e promoções.
- d) Retornar para a tela de Informações de Período de RH e clicar em Dossiê;

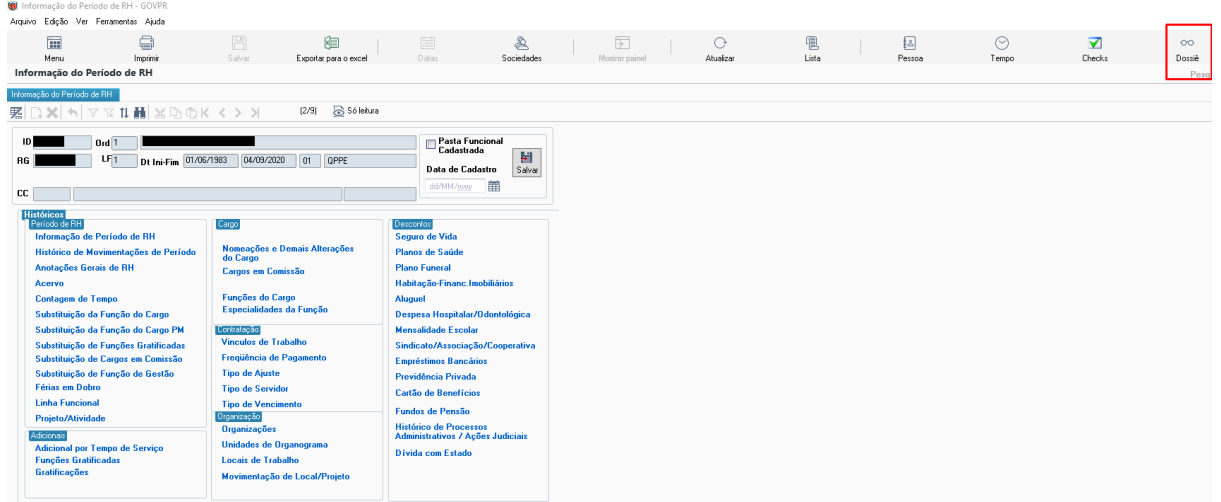

e) Gerar Dossiê, conferir e estiver tudo correto salvar em PDF para ser inserido como anexo no protocolo.

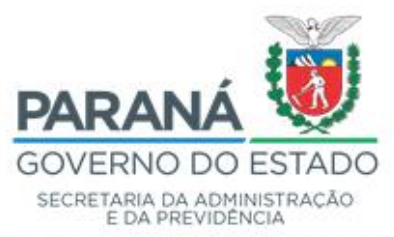

Divisão de Cadastro de Recursos Humanos - DCRH

#### **2.Retificação de progressão/promoção**

#### RESOLUÇÃO SEAP Nº /2022

O Secretário de Estado da Administração e da Previdência, no uso de suas atribuições legais, conferidas pelo artigo 90 da Constituição Estadual, pela Lei Estadual nº 19.848 de 03 de maio de 2019 e pelo Decreto nº de janeiro de 2020, e considerando o Ofício nº 1438/2022 contido no protocolado nº 1 que trata do cumprimento da decisão proferida nos autos nº

#### **RESOLVE**

Art. 1º Retificar, o Anexo Único da Resolução nº de abril de 2015, publicado no de maio de 2015, na parte que concedeu Progressão, em 01 Diário Oficial nº (uma) referência salarial pelo critério de Antiguidade, à servidora Agente de Apoio do Quadro Próprio do Poder Executivo - QPPE, para constar, por força de decisão judicial, o que segue:

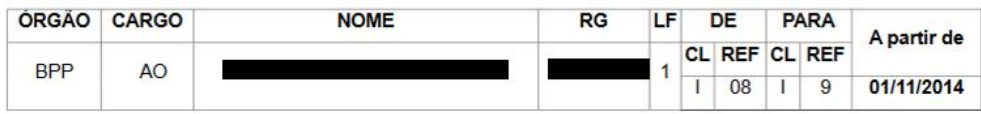

Art. 2º Retificar o Anexo Único da Resolução nº Les estado de 2015, publicado de agosto de 2015, na parte que concedeu Progressão, em no Diário Oficial nº 02 (duas) referências salariais pelo critério de Titulação, à servidora Agente de Apoio do Quadro Próprio do Poder Executivo - QPPE, para constar, por força de decisão judicial, o que segue:

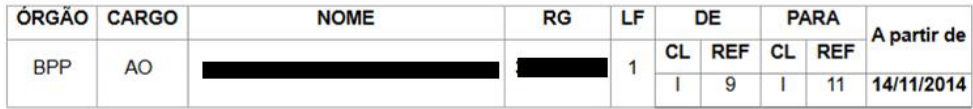

Art.3º Compete a Unidade de Recursos Humanos de lotação do servidor providenciar a correção nos sistemas administrados pela Divisão de Cadastro de Recursos Humanos -DCRH/SEAP.

Art. 4º Esta Resolução entrará em vigor na data de sua publicação.

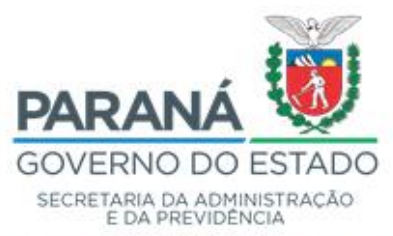

# **2.1** Deverá ser criado o ato formal

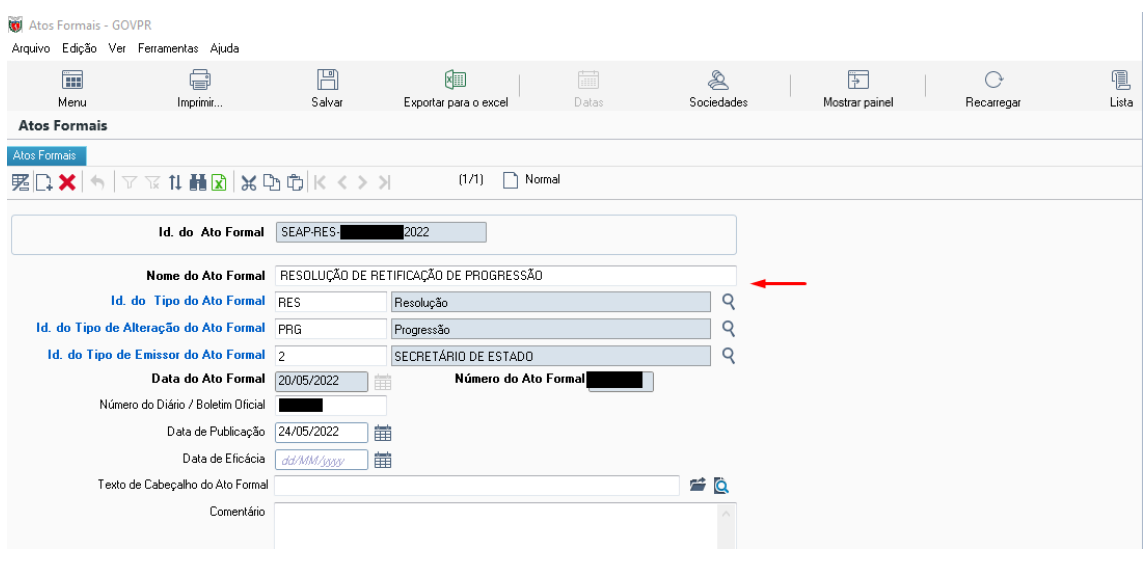

• Altera o nome do ato formal dependendo se for concessão ou retificação

**2.2** Após ir nas Informações de Período de RH:

**Caminho:** Processos de RH \ Gestão de Pessoas \ Períodos de RH \ Informação sobre o período do RH

- a) Encontrar qual ato será retificado de acordo com a resolução/decreto;
- b) Clicar em Retificar;
- c) Preencher os campos a serem retificados conforme ato formal;
- d) Clicar em Salvar.

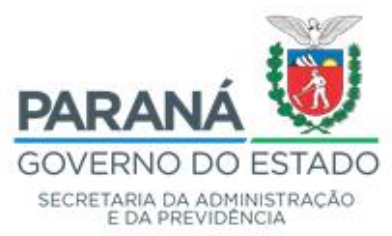

Divisão de Cadastro de Recursos Humanos - DCRH

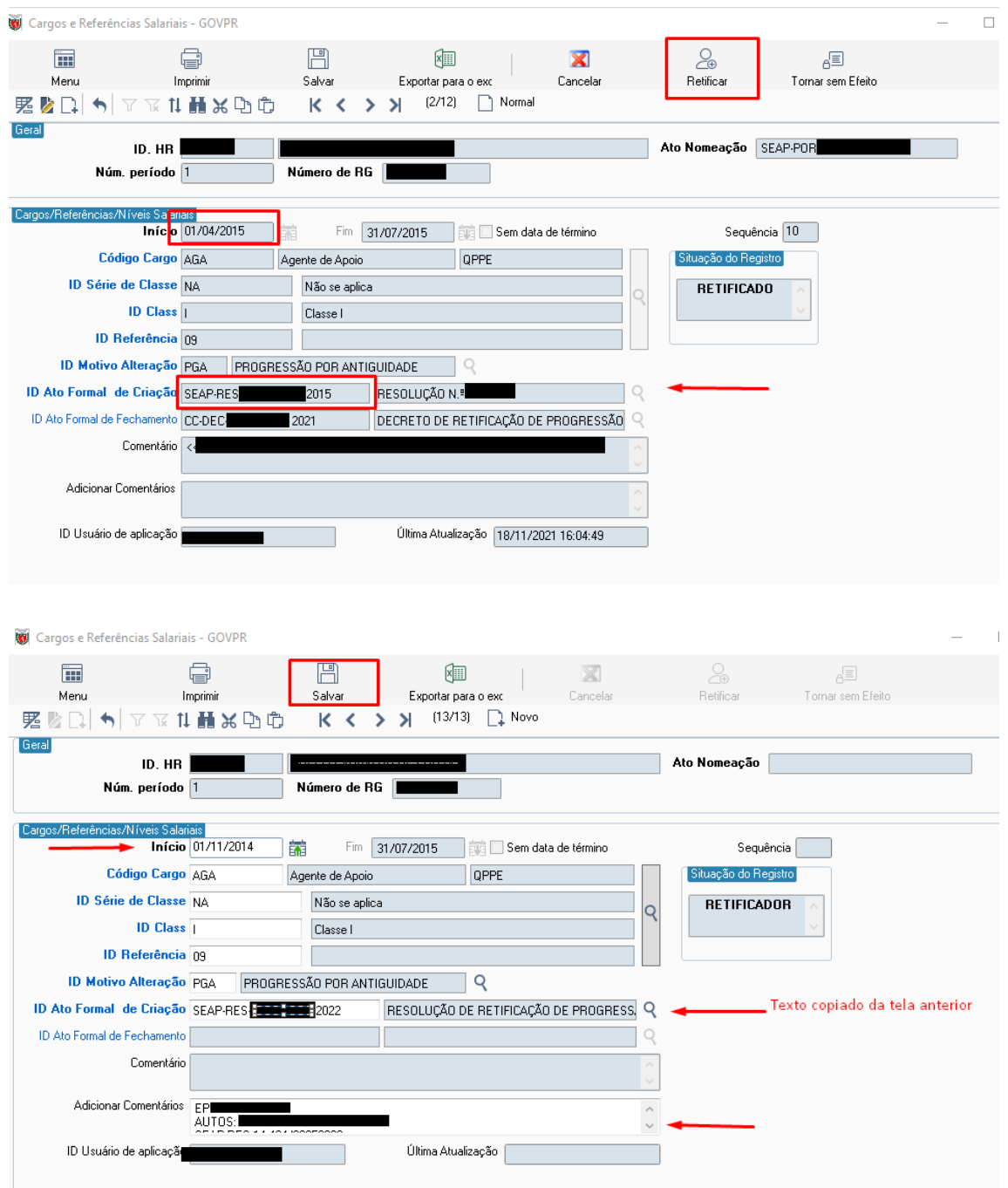

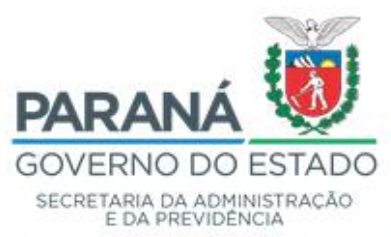

# **2.3Gerar Dossiê**

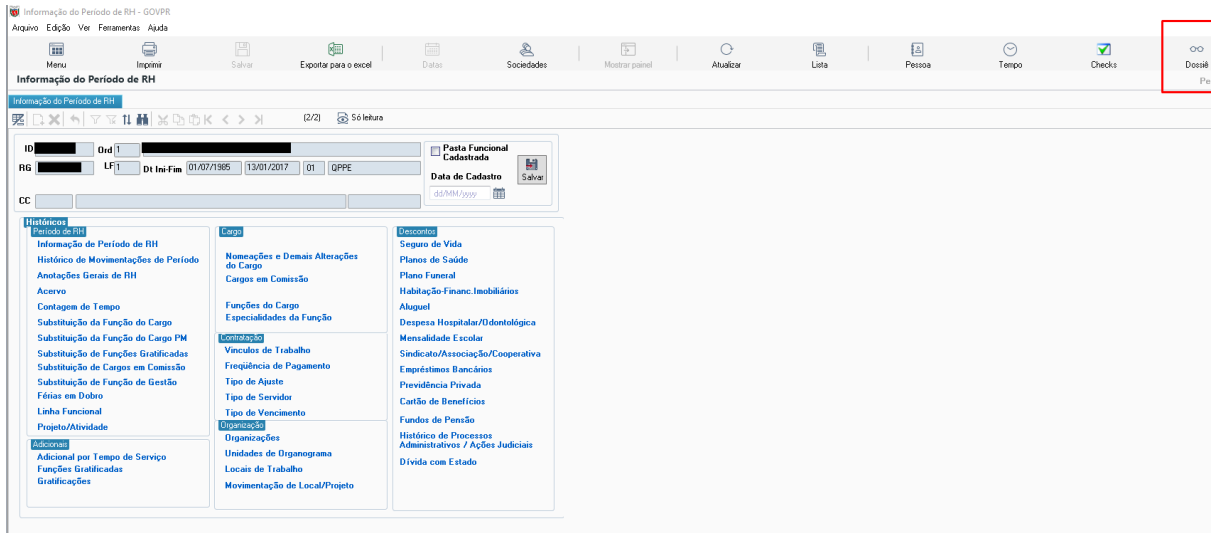

- a) Retornar para a tela de Informações de Período de RH e clicar em Dossiê;
- b) Gerar Dossiê, conferir e estiver tudo correto salvar em PDF para ser inserido como anexo no protocolo.